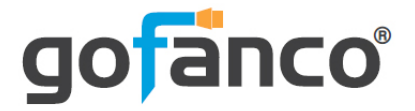

# **24-Port Smart Video Ethernet Switch User's Guide**

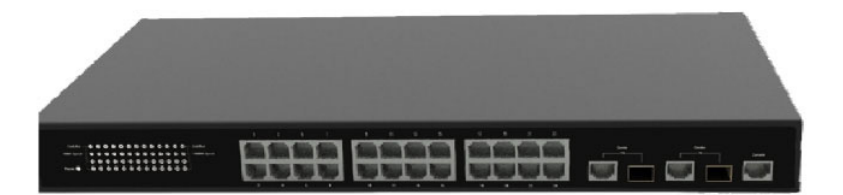

P/N:EthSwitch24P-2

Thank you for purchasing from gofanco. Our products aim to meet all your connectivity needs wherever you go. For optimum performance and safety, please read the instructions carefully and keep this User's Guide for future reference. If you need more information about our products, please visit www.gofanco.com. For technical support, email us at support@gofanco.com. For drivers or manual download, please go to www.gofanco.com/download.

# **Important Safety Notices**

Please read safety instructions carefully before installation and operation.

- Please pay close attention to all warnings and hints for this device
- Do not expose this unit to rain, heavy moisture, or liquid
- Do not put any items into the device or attempt to modify its operation
- Do not repair the device or open the enclosure without professional guidance to avoid electric shocks. Doing so may void your warranty
- Keep the product in a well-ventilated location to avoid damage from overheating
- Shut off power and make sure environment is safe before installation

# **Introduction**

The 24-Port Smart Video Ethernet Switch dedicated to video switching is designed to work with select gofanco IP HDMI extenders.

# **Features**

- Optimized to work with gofanco IP HDMI Extenders to 1-to-1, 1-to-many, many-to-many configurations
- Compatible with gofanco IP HDMI extenders, part# HDBitTExt, HDBitTPRO, HDbitT4K, HDbitT4Kv2, and HDBitT4K22
- Supports Matrix switching via the Web GUI. Assign any input to any output on the fly
- Supports up to 328ft (100m) from the switch to a TX or RX
- Supports IGMP Snooping and VLAN management
- 1U metal housing provides durability and higher level of RF/EMI shielding

# **Package Contents**

- 1x 24-Port Smart Video Ethernet Switch
- 1x Power cable
- Mounting accessories
- RS232 cable (diagnostic purpose only)
- User's Guide

# **Product Layout**

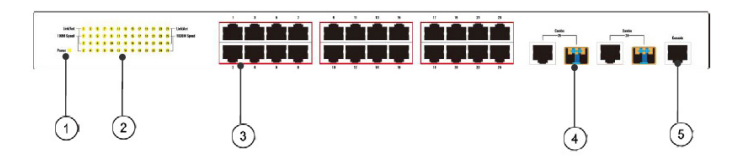

#### **Figure 1: Front Panel Layout**

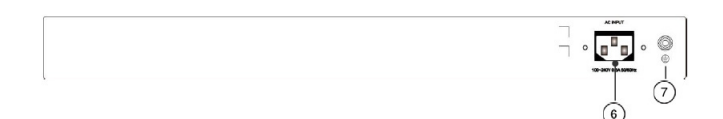

#### **Figure 2: Rear Panel Layout**

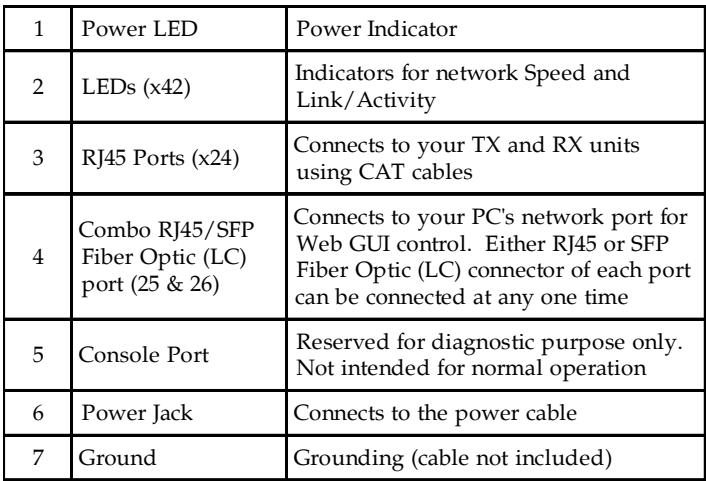

# **Hardware Installation**

- 1. Connect the power cord to the switch, then plug the other end into a reliable power outlet. The Speed, Link/Act LEDs will illuminate for 3-4 seconds then go off and the Power LED will be On.
- 2. Connect the CAT cables, the Link/Act LED will be blinking and the Speed LED is On for normal operation.
- 3. Refer to the Web GUI section on page 8 to configure the ports.

#### **CAT Cable Wiring**

We suggest both RJ-45 connectors be wired identically using T568B wiring standard for the best performance and compatibility.

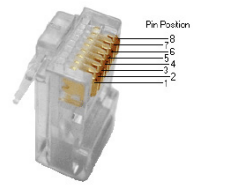

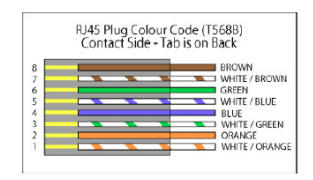

Note: You may use cat5e, cat6 UTP (cat6 preferred) in conjunction with the HDBitT output; however for best performance use cat6a or cat7 (particularly in electrically noisy environments). The maximum distances & transmission performance for HDMI and HDBT may be compromised by cable quality, patch panels, poor termination, wall plates, cable kinks and electrical interferences. Generally ensure the cat cable is solid copper core of 23AWG (avoid CCA type), in one straight run (avoid/minimise patches) and avoid close proximity to any noisy electrical sources.

Both connectors must be wired identically, to T568B standard.

# **Application Diagram**

One-to- many connection

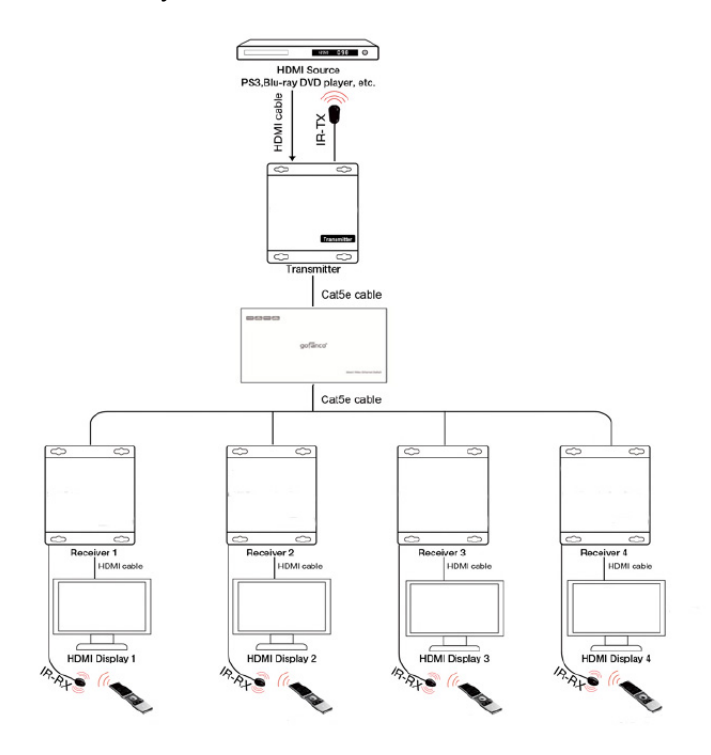

**Figure 3: One-to-many**

#### Many-to-many connection

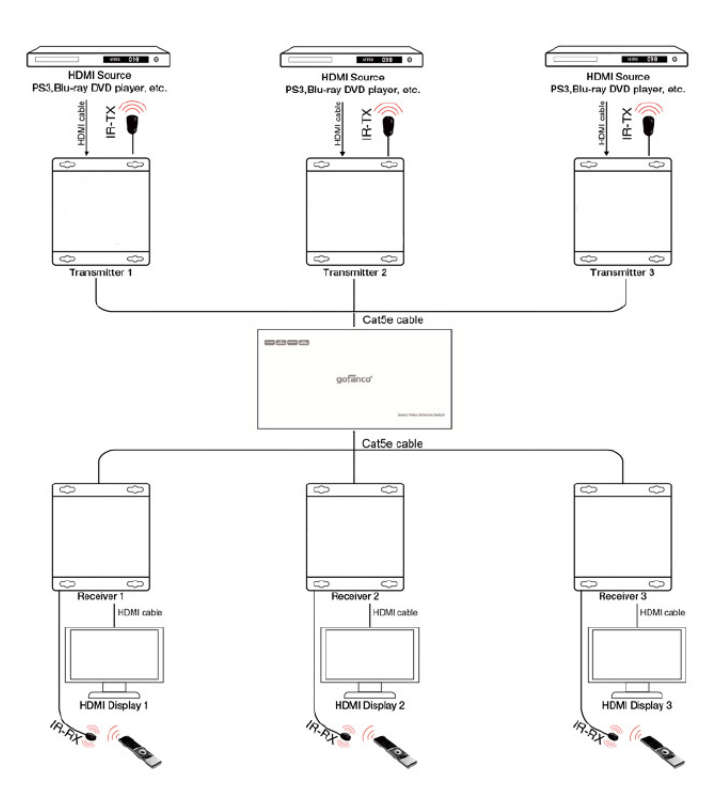

**Figure 4: Many-to-many**

## **Web GUI**

Login

The default IP address of the switch is 192.168.168.254. Username: admin, Password: admin.

1. Connect your computer to the switch's Port 25 or Port 26 using a CAT or SFP Fiber Optic (LC) cable. Only port 25 or port 26 can access the switch's web GUI.

**Note**: Either RJ45 or Fiber Optic connector of each port can be connected at any one time.

- 2. Change the computer's IP address to 192.168.168.x  $(x = 0-253)$  and subnet mask to 255.255.255.0.
- 3. Open your web browser and in the address bar type in 192.168.168.254 and press Enter key.
- 4. Type in Username: **admin**, and Password: **admin**, and press **OK**. See image below.

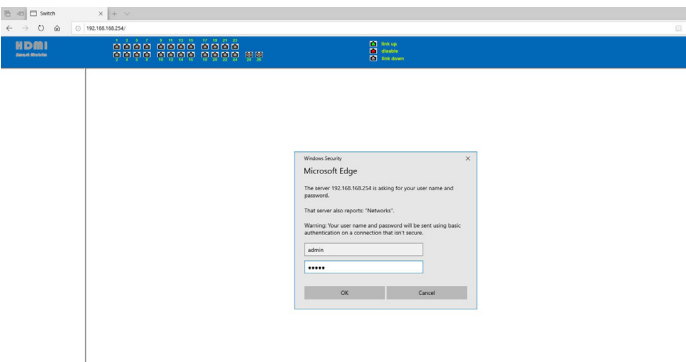

#### **Vlan Presetting**

#### Port Settings

- 1. Select Port Settings in the Vlan Presetting menu.
- 2. Select either Input or Output depending on your hardware connection.
- 3. When the port is set to Input, it should be connected to a transmitter unit. When the port is set to Output, it should be connected to a receiver unit.
- 4. In the example below, ports 1, 3, 5, 7, 9,10-12 are set as Input ports and the other ports are set as Output ports.

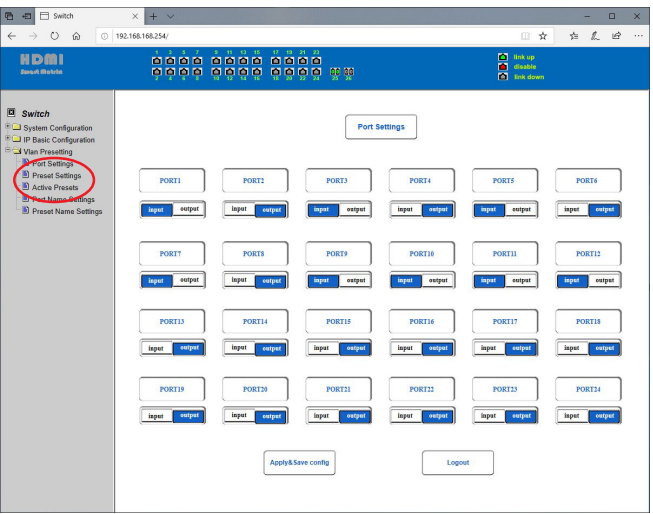

## **Output Settings**

- 1. Select Preset Setting in the Vlan Presetting menu.
- 2. The input ports are listed on the left side column.
- 3. Select an Output port to display from an Input port.
- 4. In the example below Port 2 will display video signal from Input Port 1, Port 4 will display video signal from Input Port 3, Port 6 will display video signal from Input Port 5, and Port 8 will display video signal from Input Port 7

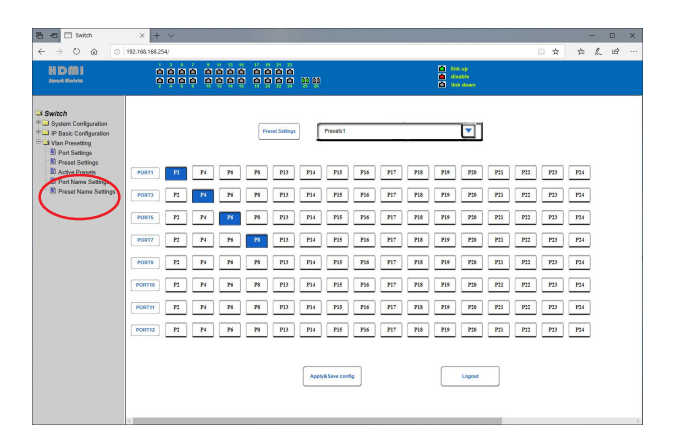

## **System Configuration**

#### User Management

Use this to change the Switch's user name and password.

- 1. Select User Management from the System Configuration menu.
- 2. Enter your old and new personal information.
- 3. Click Apply to save the changes.

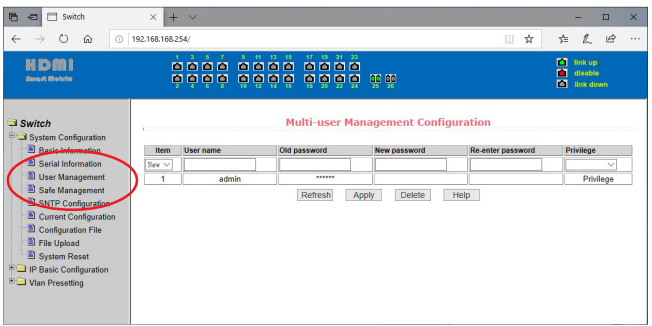

# IP Basic Configuration

Use this to change the Switch's IP address.

- 1. Select IP Address Configuration from the IP Basic Configuration menu.
- 2. Enter the IP address.
- 3. Click Apply to save the changes.

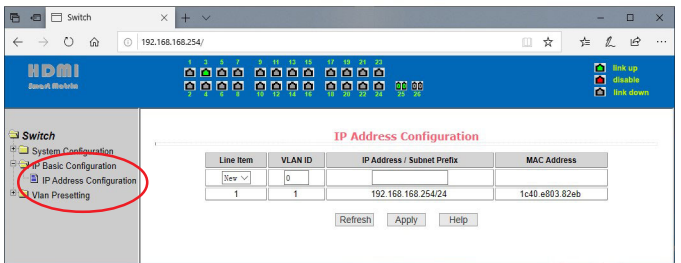

## Upgrade Firmware

Use this to update the Switch's firmware.

- 1. Select File Upload from the System Configuration menu.
- 2. Click Choose File, and enter firmware file.
- 3. Click Click Upload.
- 4. During the update process do not turn off the switch or interrupt the update process in any way.

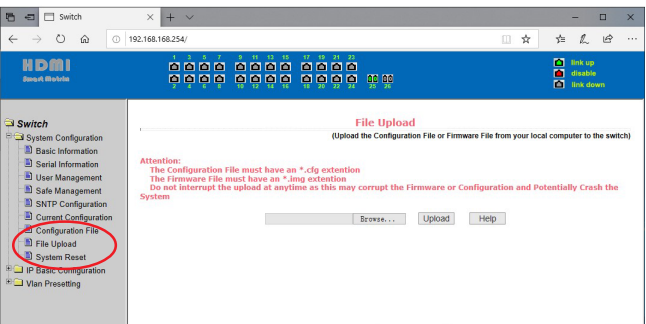

#### Restart Switch

Use this to restart the Switch.

- 1. Select System Reset from the System Configuration menu.
- 2. Click Reset.
- 3. Click OK to restart the switch.

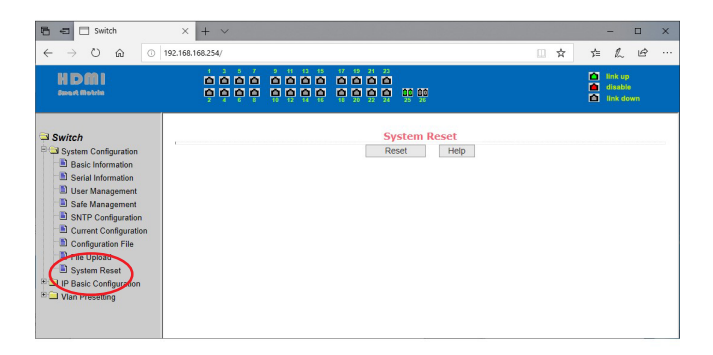

**Blank Page**

# **Disclaimer**

The product name and brand name may be registered trademarks of related manufacturers. TM and ® may be omitted on the user's guide. The pictures on the user's guide are just for reference, and there may be some slight differences with the actual products.

We reserve the right to make changes without prior notice to a product or system described herein to improve reliability, function, or design.

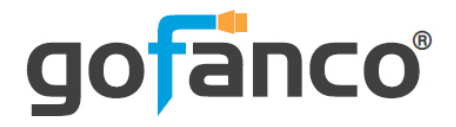

*Thank you for choosing gofanco*

*www.gofanco.com*